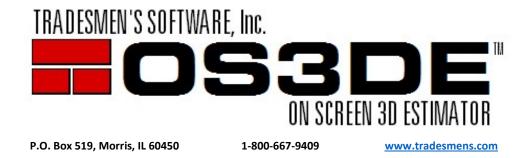

## Version 5 Update Installation Instructions (Updating from V5 2020 or newer)

Hello Tradesmen's Customer:

For Updating Tradesmen's On Screen 3D Estimator, please follow these steps.

Please make sure you have a backup copy of .\OS3DE. Tradesmen's Software, Inc. cannot backup your data. If you do not already have a backup system in place, please contact your IT support and implement one right away. If you have no backup, there is nothing to recover from should there be a loss.

Note: Check that your support is current and that you are entitled to the update before proceeding. Your support expiration date can be found on the [Check Out License] tab/screen.

| ĺ | Contact Support Check out License  |              | Offline License      |     | •                | Support expires 4/08/2020                     |                      |                    |  |  |
|---|------------------------------------|--------------|----------------------|-----|------------------|-----------------------------------------------|----------------------|--------------------|--|--|
|   | Modules                            | Availability | Offline<br>good thru | ID  | License Nickname | Assigned To User<br>or reason why unavailable | Assigned To Computer | Requires           |  |  |
|   | Estimator, WallCards               | My Online    |                      | 886 | Testing          | chris                                         | DESKTOP-9059821      |                    |  |  |
|   |                                    |              |                      |     |                  |                                               |                      |                    |  |  |
|   | Befresh Check out Selected License |              |                      |     |                  |                                               |                      | ed <u>L</u> icense |  |  |
|   |                                    |              |                      |     |                  |                                               |                      |                    |  |  |

Tradesmen's Software OS3DE must be closed in order to update.

- 1. Download/ Save and Install the **V5 Setup\*.exe** found on <u>http://tradesmens.com/updates/downloads/</u>.
- On the 3rd screen of the install, please verify "Upgrade to a new version" before clicking on [Next]. DO NOT change to "Full Install" as this will overwrite your existing data with our shipping data.
- 3. Verify destination folder on the 4<sup>th</sup> screen of the install, make sure you are directed to the location you specified. Our default location for a local install is C:\TSI\OS3DE. Make sure you are directed to the location you specified for other local location or a Network Install. [Next]
- 4. This next screen will give you the opportunity to review your settings and go [Back] should you need to make changes. [Next]
- 5. You do not need to reinstall the PDF to TIFF if you already have it on your computer. Leave the box unchecked and click [Next]
- 6. [Finish]
- 7. Launch the Program. The updated program will open and operate if your annual support contract is current or the update was purchased.
- 8. "Support Expired" will be shown in the upper right corner and the program will not launch if you need to renew annual support or have not purchased the update.

| ſ | Contact Support Ch   | neck out License | Offline I            | icense |                  |                                               | S                    | upport Expired      |
|---|----------------------|------------------|----------------------|--------|------------------|-----------------------------------------------|----------------------|---------------------|
|   | Modules              | Availability     | Offline<br>good thru | ID     | License Nickname | Assigned To User<br>or reason why unavailable | Assigned To Computer | Requires            |
|   | Estimator, WallCards | Unavailable      |                      | 886    | Testing          | Support 1/13/20 older than                    |                      |                     |
|   |                      |                  |                      |        |                  |                                               |                      |                     |
|   |                      |                  |                      |        |                  |                                               |                      |                     |
|   |                      |                  |                      |        |                  |                                               |                      |                     |
|   |                      |                  |                      |        |                  |                                               |                      |                     |
|   |                      |                  |                      |        |                  |                                               |                      |                     |
|   |                      |                  |                      |        |                  |                                               |                      |                     |
|   |                      |                  |                      |        |                  |                                               |                      |                     |
|   |                      |                  |                      |        |                  |                                               |                      |                     |
|   |                      |                  |                      |        |                  |                                               |                      |                     |
|   | 🙆 <u>R</u> efresh    |                  |                      |        |                  |                                               | E Check out Selec    | ted <u>L</u> icense |
|   |                      |                  |                      |        |                  |                                               | Lose - Without       | ut License          |

9. Annual support will need to be renewed or the update purchased to continue. Click on the [Contact Support] tab for a link and phone number for Technical Support.

| Contact Support     | Check out License                                                                                                    | Offline License                 | Program Updat | es                               | Support expires 12/31/2023 |  |  |  |  |
|---------------------|----------------------------------------------------------------------------------------------------|---------------------------------|---------------|----------------------------------|----------------------------|--|--|--|--|
|                     |                                                                                                    | For Technical<br>For Sales,Lice | •••           | 1-800-429-9002<br>1-800-667-9409 |                            |  |  |  |  |
|                     | Version 5.0R2<br>(build May 8, 2023)<br>www.Tradesmens.com<br>Support@Tradesmens.com<br>Programmed by Monolith Custom Computing, Inc.<br>Copyright © 1993-2023 by Tradesmen's Software, Inc., All Rights Reserved. |                                 |               |                                  |                            |  |  |  |  |
| CAL Command<br>Line | Notices                                                                                                    |                                 |               |                                  | Leose                      |  |  |  |  |

To see "What's New" in the latest version(s) of the estimating program, open Tradesmen's Master Estimator and click on the word '**Help'**, then **'What's New'**.

Please read about our additions and changes.